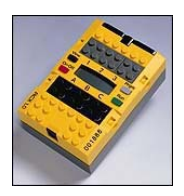

### RCX-Programmierung mit Delphi

Neben Robolab und dem Robotics Invention System gibt es eine Vielzahl von Programmierumgebungen für Lego Mindstorms Roboter, z. B. NQC oder LEJOS. Des Weiteren gibt es ActiveX-Elemente, mit denen die Lego-Roboter angesprochen werden können, so etwa die PBrick-Komponente Spirit.OCX, die sowohl eine Programmierung unter Visual Basic bzw. Microsoft Visual Studio als auch unter Delphi ermöglicht. Diese Komponente arbeitet aber nur mit der seriellen Schnittstelle zusammen, die bei neueren Computern kaum noch anzutreffen ist. Daher soll im Folgenden mit der *Phantom*-Komponente gearbeitet werden, da diese auch auf die USB-Schnittstelle zugreifen kann; im Übrigen ist die Funktionalität beider Komponenten gleich.

#### Installation der Phantom-Komponente:

Für die Installation sind i. a. Administrator-Rechte notwendig. Kopieren Sie zunächst die Pahntom.dll in ein Delphi-Verzeichnis, etwa *C:\Programme\Borland\Delphi\Ocx\Lego*. Starten die Delphi. Wählen Sie im *Komponente-Menü* den Punkt *ActiveX importieren*. Wählen Sie dort *Hinzufügen* und navigieren Sie zum Verzeichnis, in das Sie die Phantom.dll kopiert haben. Klicken Sie auf dann *Hinzufügen*. Wählen Sie die zu installierende Bibliothek *Fenestra Software Phantom* ... aus. Klicken Sie auf *Installieren*. Danach finden Sie das Steuerelement in der Werkzeugleiste unter dem Reiter *ActiveX*. (Installationsanleitung nach  $[1]$ 

#### Ein erstes Programm:

Dazu legen wir zunächst ein neues Delphi-Projekt an und speichern das leere Projekt unter dem Namen *RCX1* ab. Danach wird die Phantom-Komponente auf das Formular gezogen und die Einstellungen kontrolliert. Auf Druck eines Buttons soll nur ein Verbindungstest durchgeführt werden: Bei Erfolg spielt der RCX eine

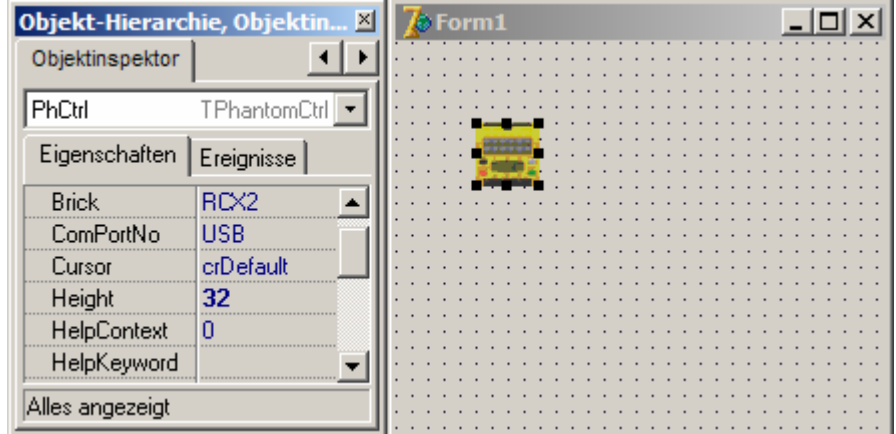

kleine, vorgegebene Melodie. Dazu wird ein Button erzeugt mit der zugehörigen Button-Click-Methode:

procedure TForm1.Button1Click(Sender: TObject); begin PhCtrl.InitComm; //Schnittstelle initialisieren

 PhCtrl.PlaySystemSound(3); // Sound abspielen end;

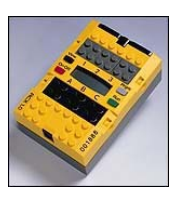

Bei der Programmierung mit Delphi gibt es - wie bei den anderen Programmierumgebungen auch – zwei Möglichkeiten:

- Der RCX-Baustein kann vom PC aus "ferngesteuert" werden. Dazu überträgt ein Delphi-Programm ständig über eine bestehende Infrarotverbindung Befehle auf den RCX, die dieser sofort ausführt.
- Mittels eines Delphi-Programms wird ein RCX-Programm auf den Roboter übertragen, das dann manuell oder vom PC aus aufgerufen werden kann.

#### "Fernsteuerung" des RCX-Bausteins:

Schon beim Start des Delphi-Programms wird geprüft, ob sich ein RCX in der Nähe befindet. Ist das der Fall, so lässt das Programm den RCX eine Melodie spielen und es erscheint im Programmfenster eine Erfolgsmeldung. Außerdem werden noch einige Einstellungen (siehe auch unten) vorgenommen:

Mit dem Befehl *SetSensorType* werden die Sensoren an den Ausgängen festegelegt. Der erste Parameter gibt den Ausgang (von 0 bis

- 2) an, der zweite den Sensortyp:
- 1: Tastsensor
- 2: Temperatursensor
- 3: Lichtsensor
- 4: Rotationssensor

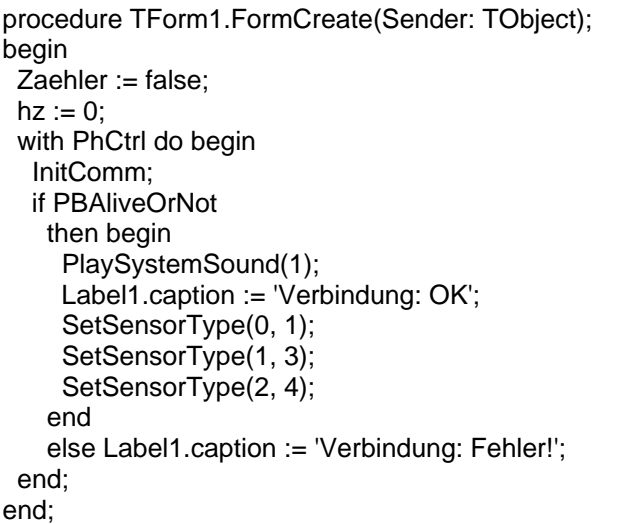

Kommt keine Verbindung zustande, so gibt das Delphi-Programm eine entsprechende Fehlermeldung aus.

Bei Beendigung des Programms können mit *PhCtrl.Off('012')* alle Motoren angehalten und mit *PhCtrl.CloseComm* die Verbindung geschlossen werden.

Das Abfragen der Sensoren erfolgt mit dem Befehl *PhCtrl.Poll(SRC\_SENVAL, Source)*. Die Darstellung erfolgt mit Standard-Delphi-Komponenten.

procedure TForm1.Timer2Timer(Sender: TObject); var sens1, sens2, sens3: integer; begin sens1 := PhCtrl.Poll(SRC\_SENVAL, 0); sens2 := PhCtrl.Poll(SRC\_SENVAL, 1); sens3 := PhCtrl.Poll(SRC\_SENVAL, 2); Label3.caption := IntToStr(sens1); Label3.refresh; Label4.caption := IntToStr(sens2); Label4.refresh; Label5.caption := IntToStr(sens3); Label5.refresh; end;

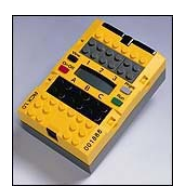

#### RCX-Programme übertragen und starten:

Mit Hilfe der Prozedur rechts wird ein Programm auf dem Rcx-Baustein gespeichert. Zunächst wird mit *selectprgm()* der Programmplatz ausgewählt. *BeginOfTask()* und *EndOfTask()* markieren Anfang und Ende des zu speichernden Programms (es können mehrere Tasks auf einem Programmplatz abgelegt werden.) die Bedeutung der anderen Befehle für die Motorsteuerung ist der Tabelle unten zu entnehmen.

Das Starten eines Programms vom PC aus mit Hilfe von Delphi erfolgt dann mittels der Befehle *selectprgm(3)* und *starttask(0)*, siehe auch das Beispielprogramm).

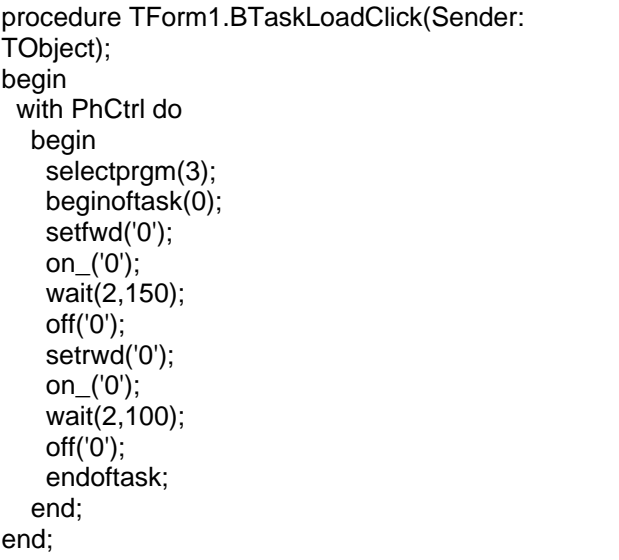

#### Vorschläge für Programmierübungen:

- Probieren Sie die "Fernsteuerung" für den RCX aus, in dem Sie ihn kurze Befehlssequenzen ausführen lassen.
- Fragen Sie die Sensoren ab. Bauen Sie falls vorhanden einen Rotationssensor ein und fragen Sie seine Daten ab. Was geschieht, wenn man einen Sensoreingang falsch initialisiert?
- Überlegen Sie sich eine Aufgabe, die der Roboter erledigen soll, etwa: geradeaus fahren bis er auf ein Hindernis trifft. Dann soll er wieder ein Stück zurückfahren.
- Experimentieren Sie mit Schleifen, die Befehle dazu finden Sie in de Tabelle unten. Lassen Sie den Roboter eine Sequenz mehrfach wiederholen. Es kann eine Schleife mit vorgegebener Anzahl an Wiederholungen sein oder auch eine Schleife mit einer Abbruchbedingung, die durch einen Sensor gesteuert wird.

#### Literatur:

- [1]: Eckart Modrow: Lego Mindstorms-Roboter im Informatik-Unterricht mit Delphi (http://www.vlin.de/sek1/LEGOmitDelphi.pdf)
- [2]: Dr. Jürgen Poloczek: Lego Mindstorms Steuerung mit Delphi (Hess. Bildungsserver: http://www.bildung.hessen.de/abereich/inform/skii/material/delphi/lego/index.htm)

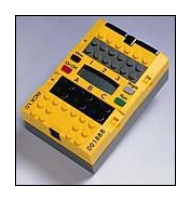

### Übersicht der RCX-Befehle:

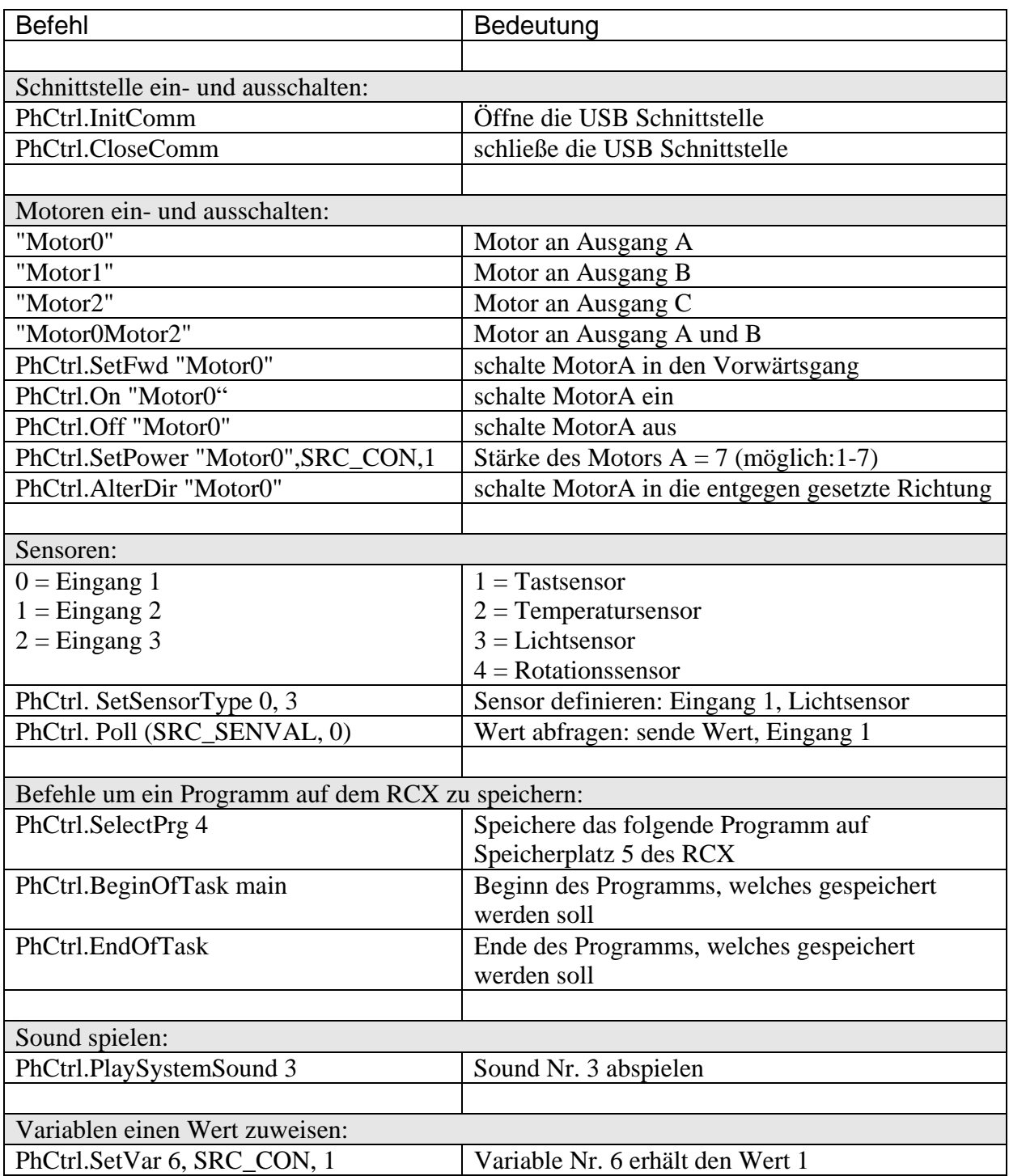

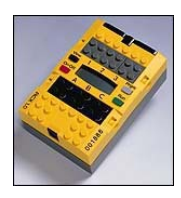

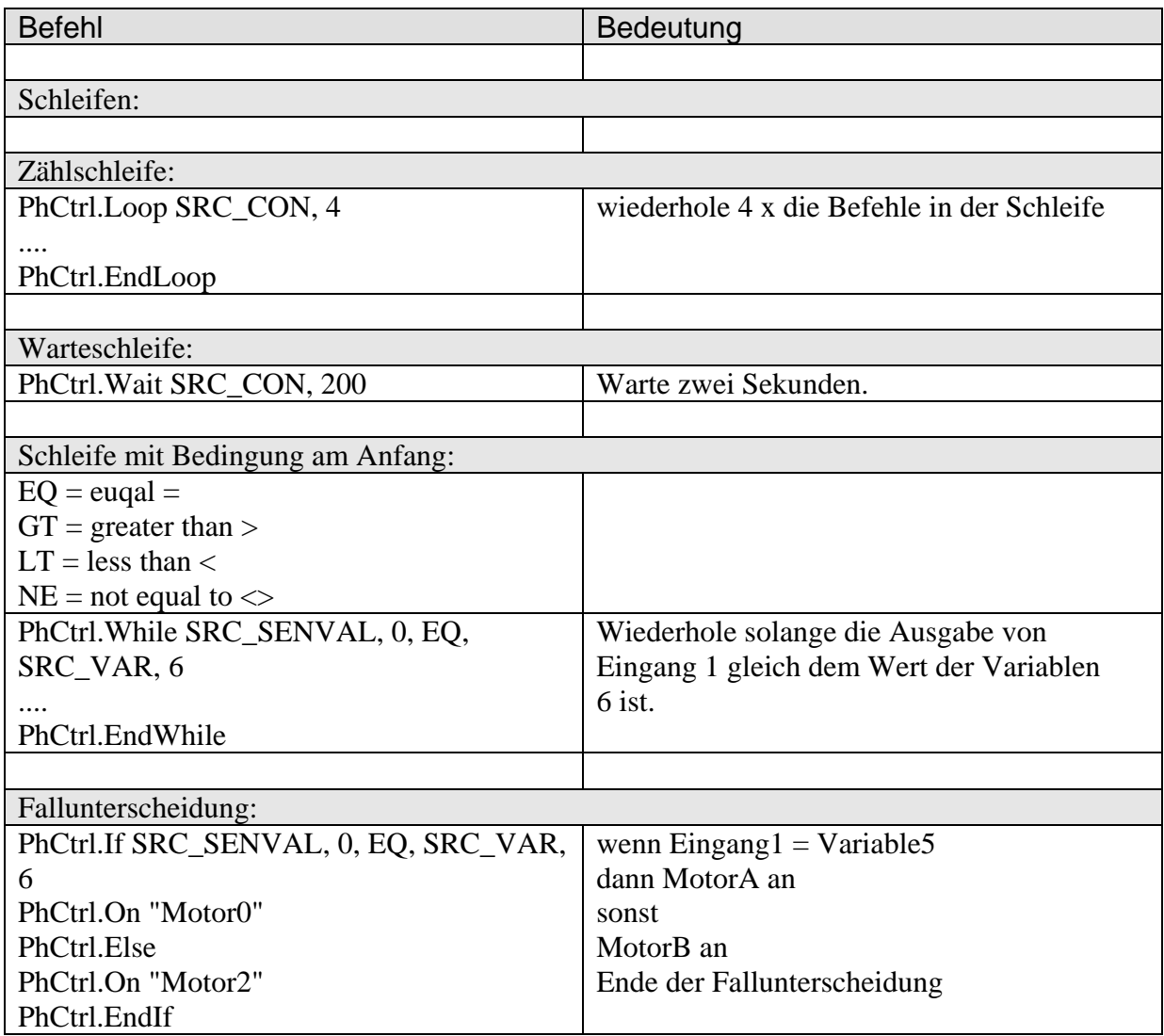